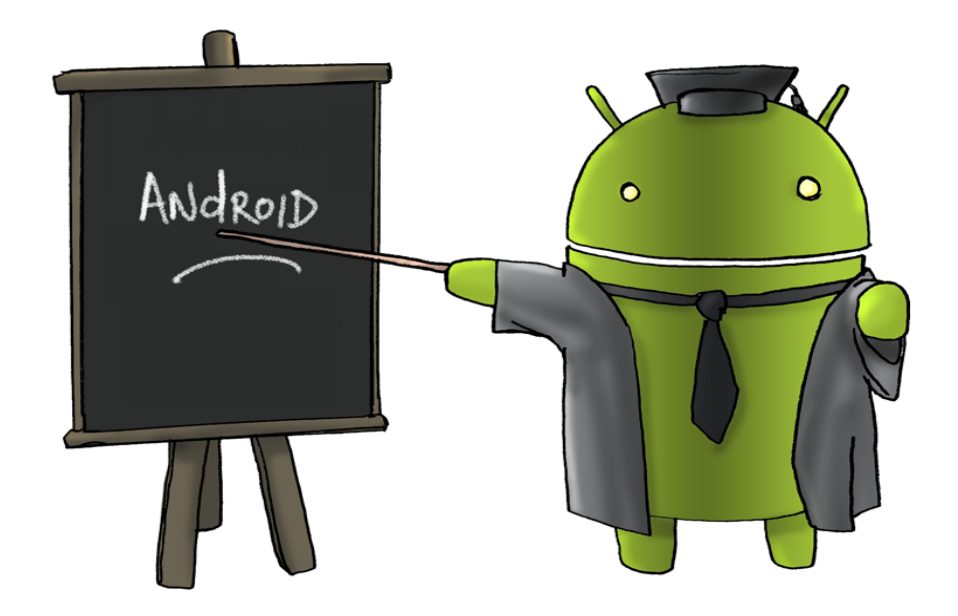

**Android Topics April 23, 2014**

In this session, we will discuss and demonstrate various Android features and applications to enhance your overall device experience.

The balance of the session will be devoted to answering your individual questions.

- 1. GOOGLE NOW combines the best of google search and key information that you'll want to access quickly throughout the day
- 2. MULTIPLE USER ACCOUNTS are easy to set up on a tablet so that you can share with other family members
- 3. PHOTO SPHERE allows you to take pictures that you can navigate as well as view
- 4. GOOGLE CLOUD PRINT allows you to print from your Android device anywhere you can connect to the internet
- 5. GESTURE TYPING allows you to input by sliding your finger around the keyboard instead of tapping at the keys
- 6. GOOGLE GPS & MAPPING APPS will help you find your way, locate restaurants and other facilities, and find your parked car
- **7.** VOICE CONTROL is a powerful tool that has numerous hands free commands for your device

**GOOGLE NOW** [i](http://en.wikipedia.org/wiki/Intelligent_personal_assistant)s an intelligent personal assistant tool developed b[y](http://en.wikipedia.org/wiki/Google) Google that is available within the [G](http://en.wikipedia.org/wiki/Google_Search)oogle search mobile application for the [A](http://en.wikipedia.org/wiki/Android_(operating_system))ndroid and [i](http://en.wikipedia.org/wiki/IOS)OS operating systems. Google Now uses a [n](http://en.wikipedia.org/wiki/Natural_language_user_interface)atural language user interface to answer questions, make recommendations, and perform actions by delegating requests to a set of web services. Along with answering user-initiated queries, Google Now passively delivers information to the user that it predicts they will want, based on their search habits. It was first included in Androi[d](http://en.wikipedia.org/wiki/Android_version_history) 4.1 (Jelly Bean), which launched on July 9, 2012. The service was made available for iOS on April 29, 2013 in an update to the Google Search app[.](http://en.wikipedia.org/wiki/Popular_Science) Popular Science named Google Now the "Innovation of the Year" for 2012.

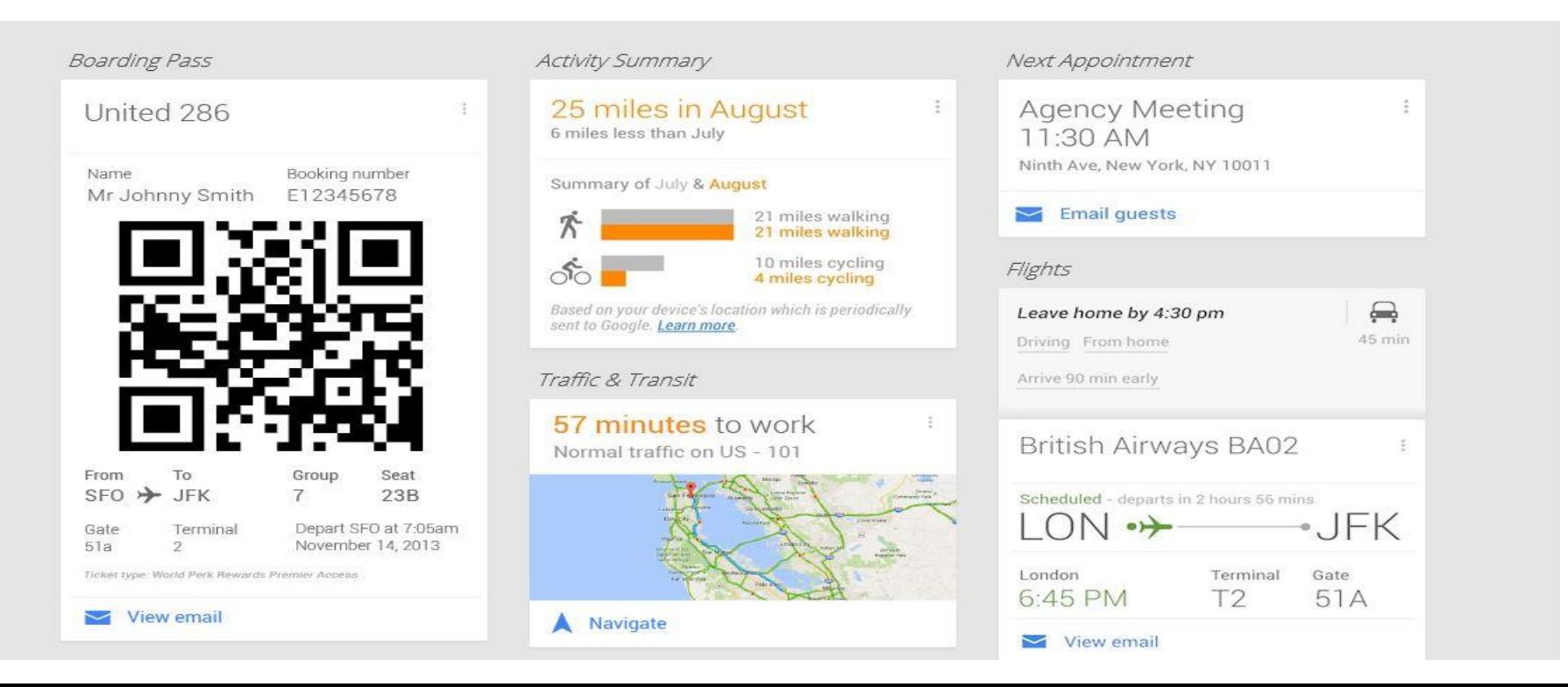

### Weather

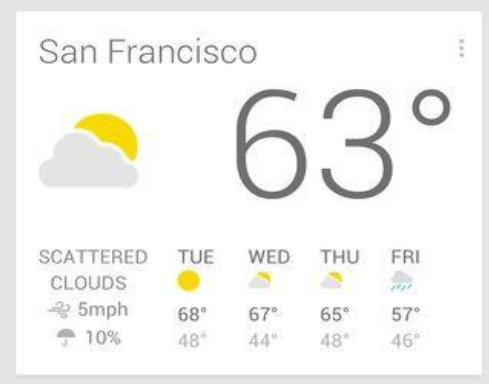

## Hotels

The Connaught Hotel Carlos Place, Mayfair, London W1K 2AL, United Kingdom

Check in from 12:00pm today

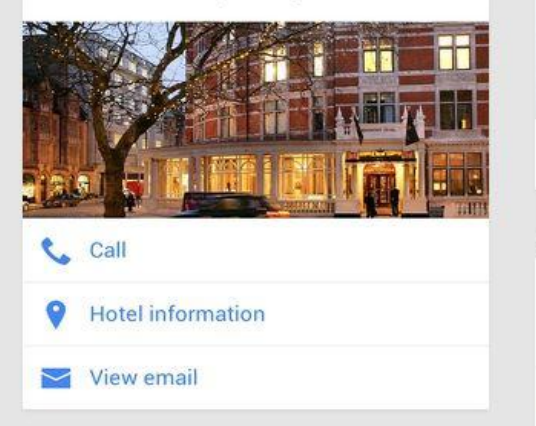

Restaurant Reservations

Le Gavroche 43 Upper Brook Street, London, W1K7QR

**Reservation in 1 hour** Journey time walking 45 minutes

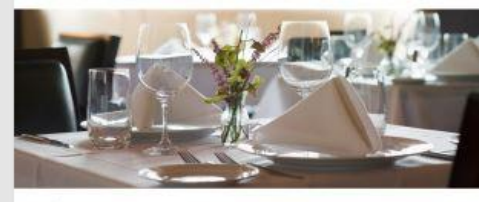

Get Directions

 $\blacktriangleright$  View email

# Friends' Birthdays

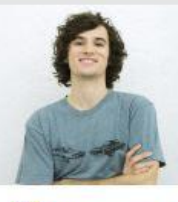

Conrad Kent Birthday today

Wish happy birthday

Location Reminders

Take out the trash & At home

Snooze  $\circ$ 

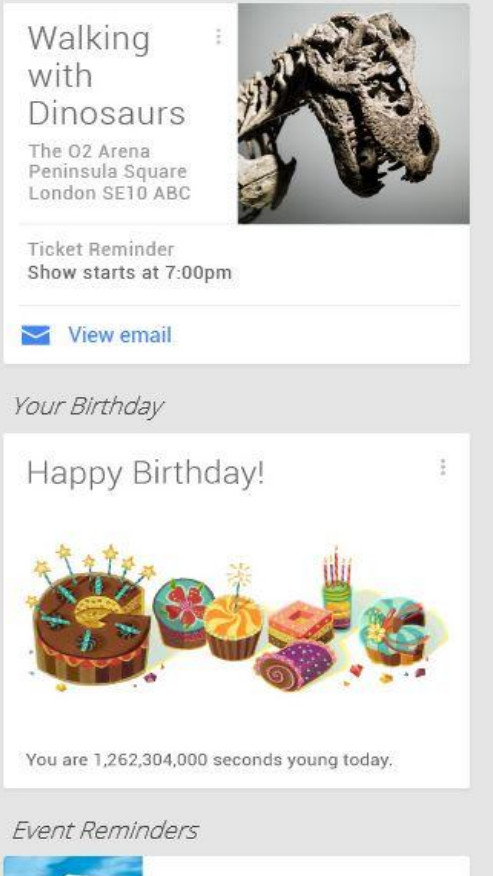

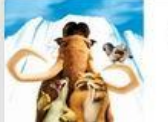

Events

÷

 $\frac{1}{4}$ 

Ice Age

÷

## Packages

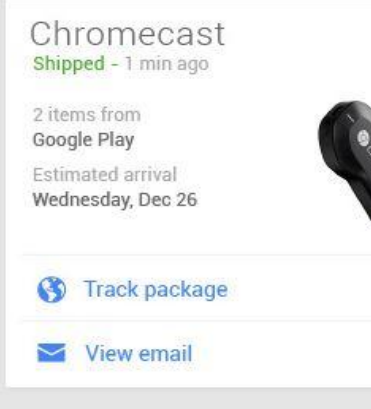

## Time Reminders

Pick up milk  $\vec{v}$  This evening

#### Remind me tonight  $\varpi$

## Zillow

Continue your real estate research 1787 Garden Walk APT 101 New York NY 10035

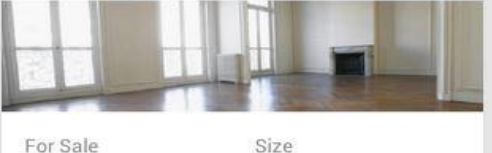

and will last

**CONTRACTOR** 

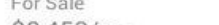

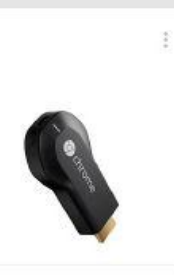

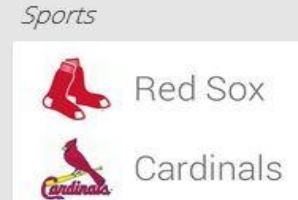

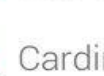

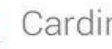

Final, October 27 - World Series

# **Recap & highlights**

**Box score** 

# Concerts

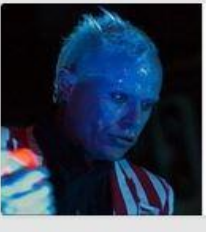

The Prodigy  $\frac{1}{2}$ Shoreline Amphitheatre Saturday, August 25

 $4^{\frac{1}{3}}$ 

 $\overline{2}$ 

Concert by an artist you may be interested in

# Developing story & breaking news

News related to a story you read earlier Democratic convention: Obama arena speech venue moved Source: BBC News - 27 minutes ago

# Read full story

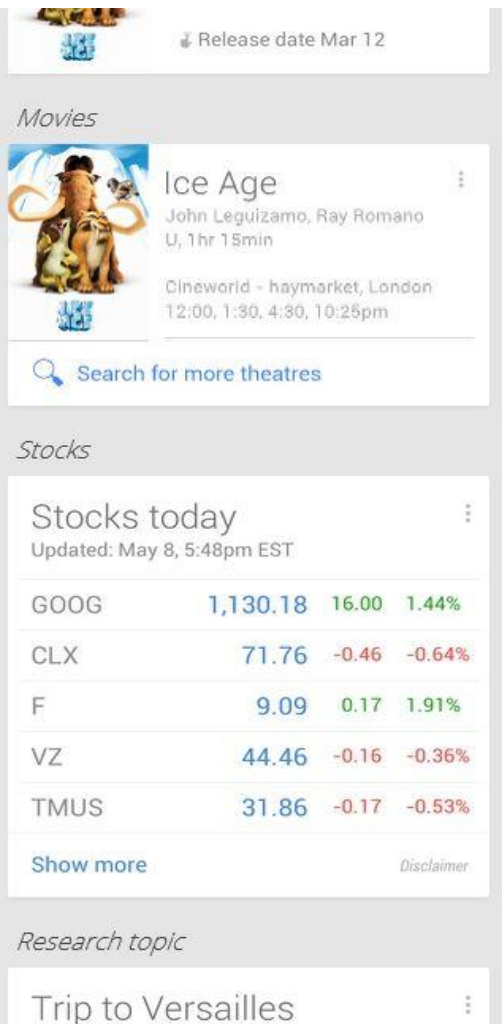

"Versailles' Top 10 tourist attractions" and other

### \$2,450/mo

Rooms 2 beds. 1 bath 950 sq ft On the market

Type Condo  $11$ Built 1955

Next open house - Sat 12th June 12 - 4pm

### Show similar homes for sale

#### Show comparable homes sold

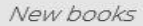

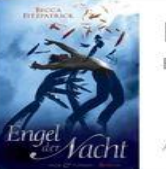

Engel der Nacht  $\frac{\pi}{2}$ Becca Fitzpatrick

Available now. You searched for this author

Google Play

### Public alerts

# Winter storm warning

Madison, WI - Feb 16, 4:35pm CST

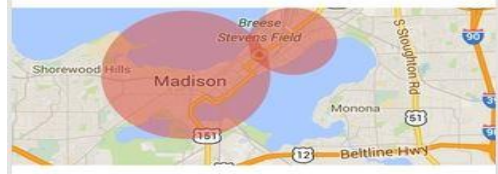

The National Weather Service has issued a Winter Storm Warning until 10pm today for Dane and Green counties. Winter Weather Advisory is no longer in effect. Public alert near your home

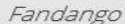

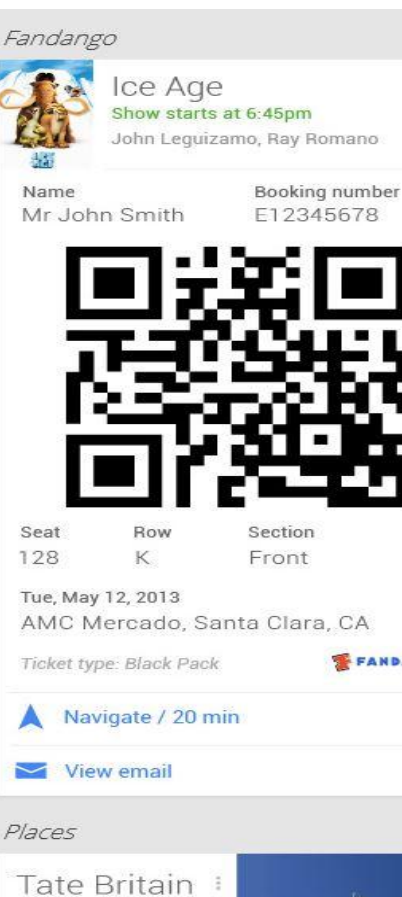

9:00 am - 5:00pm

turner prizecontemporary art

**Ca** Advise statistics

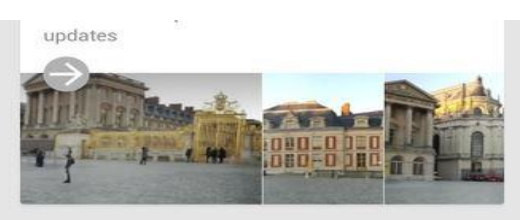

### New video games

÷

**FANDANGO** 

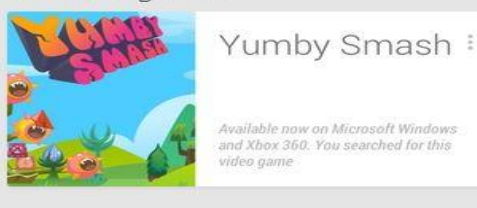

Nearby events

# Nearby events Organic Farmers' Market Curry Village 10:30am - 2:00pm Food and Dining **Everything Was Moving** Barbican Centre, Silk Street  $1:00$ pm - 4:00pm Performing Arts Real Ale Meetup The Id Crow, Smithfied  $6:00 - 10:00 \text{pm}$ Food and Dining Q Show more

Translation

### How to Add Another User to Your Android Tablet

By Dan Gookin from Android Tablets For Dummies

Computers have had the capability to allow multiple users for some time. Your Android tablet is the same, it can have more than one user account.

Some tablets allow you to configure multiple users - several people who can have their own custom Home screen, widgets, and other options on a single tablet.

To add another user, follow these steps:

1. Open the Settings app and choose Users.

If you don't see a Users category, your tablet doesn't have this feature.

- 2. Touch the Add User button.
- 3. Read through the information (or not) and touch OK.
- 4. Configure the new user.

Touch the Set Up Now button to configure the user or, better, hand the tablet to the other user and let that person configure it. The configuration process is basically the same setup procedure you suffered through when you first turned on the tablet.

All accounts on the tablet are listed at the bottom of the lock screen. To have someone else use the tablet, lock the screen and then have the other user unlock the tablet. Touch the user account circle at the bottom of the screen to use the tablet as that person.

- . You should apply a PIN or password to your account if you're going to have multiple users on a single Android tablet.
- . The tablet's first user (most likely you) is the main user, the one who has primary administrative control.
- . When you're done using the tablet, lock the screen. Other users can then access their own accounts.
- You can check to see which account you're using by viewing the Quick Actions shade. The current user is shown as an icon in the shade.
- . Remove an account by visiting the Users screen in the Settings app. Touch the Trash icon next to an account to remove it. Touch the Delete button to confirm.
- . Many people don't like having separate users on their tablets. It makes a simple device complicated. With the tablet's low cost, it just makes more sense to have a second user get his or her own Android tablet.

# **What Is an Android Photo Sphere**

# By [Marziah Karch](http://google.about.com/bio/Marziah-Karch-20906.htm)

Android [J](http://google.about.com/od/androidOS/qt/What-Is-Android-Jelly-Bean.htm)elly Bean 4.2 has a cool hidden feature in the Android camera. The Photo Sphere. Photo Spheres are panoramic images on steroids. You can take 360 degree images of the entire room, the entire outdoors, or just a portion. Note this is a feature for Android 4.2. It's still Jelly Bean, but it's an updated version that started rolling out to some phones in October 2012. The previous version didn't have Photo Sphere as a feature.

To take a Photo Sphere:

- 1. Go to the camera. Tap on the camera icon and pick the item that looks like a small globe with a panorama stretched over it. That's the Photo Sphere mode.
- 2. Take a picture as normal.
- 3. Keep your camera steady.
- 4. You should see a message to align your camera with the blue dot. Tilt your camera up, down, left, or right slowly to match the center of the screen with the blue dot for the next area. The picture will snap automatically when you get there.
- 5. Keep going for as long as you wish to take as many images as possible and make your complete Photo Sphere.
- 6. Note this may look a little weird if you try to take pictures of people, since they tend to move between shots. Landscapes and interior shots are your best bets.

# **Google Cloud Print**

# **Print anywhere, from any device.**

Google Cloud Print is a new technology that connects your printers to the web. Using Google Cloud Print, you can make your home and work printers available to you and anyone you choose, from the applications you use every day. Google Cloud Print works on your phone, tablet, Chromebook, PC, and any other web-connected device you want to print from.

Google Cloud Print has tons of support in Android, of course, with [a dedicated Android app](https://market.android.com/details?id=com.pauloslf.cloudprint)and cloud printing support in the [Google Docs Android app.](https://market.android.com/details?id=com.google.android.apps.docs) You can also use third-party apps such as [PrinterShare™ Mobile Print](https://market.android.com/details?id=com.dynamixsoftware.printershare) and [Easy Print](https://market.android.com/details?id=com.flipdog.easyprint) to get even more printing support out of Android. iOS users can check out PrintCentral Pro for [iPhone and iPod touch](http://itunes.apple.com/app/pns/id427761719?ls=1) o[r iPad](http://itunes.apple.com/app/pns/id426362921?ls=1) to print with Google Cloud Print as well. Any mobile device can utilize cloud printing services by simply using Google's mobile web apps. Just visit [m.google.com](http://m.google.com/) on your mobile device to get started.

[www.google.com/cloudprint/learn](http://www.google.com/cloudprint/learn) [www.google.com/landing/cloudprint](http://www.google.com/landing/cloudprint)

# Connect your classic printers with Google Cloud Print

If your printer is Cloud Ready, follow your manufacturer's provided instructions or see setting up your Cloud Ready printer.

To connect your classic printer, enable the Google Cloud Print connector on any (non-Chrome OS) computer that is already connected to your printer and able to print. You'll need Google Chrome L' to be installed on the computer. If you're using Windows XP, make sure you also have the Windows XP Service Pack 3 (SP3) [2] installed.

Once Google Chrome is installed, follow the steps below to enable the Google Cloud Print connector in Google Chrome.

- 1. Log in to your user account on the Windows, Mac, or Linux computer.
- 2. Open Google Chrome.
- 3. Click the Chrome menu  $\equiv$  on the browser toolbar.
- 4. Select Settings.
- 5. Click the Show advanced settings link.
- 6. Scroll down to the "Google Cloud Print" section. Click Manage.

#### Google Cloud Print

Set up or manage printers in Google Cloud Print. Learn more

Manage

- 7. The next screen will show a list of devices already registered with Google Cloud Print, and new devices available on the network.
- 8. In the "Classic printers" section, click Add printers.

**Classic printers** 

You can add classic printers connected to your computer to Google Cloud Print.

#### Add printers

9. You'll see a confirmation that Google Cloud Print has been enabled. Click Manage your printers to learn more.

The printer is now associated with your Google Account and connected to Google Cloud Print. You can print to this printer using Google Cloud Print whenever you're signed in with the same Google Account.

# **Try Gesture Typing**

Some or all of this information applies only to devices running Android 4.2 and higher.

Gesture typing works best for English. Quality varies for other languages, and some don't support it yet.

To input a word using Gesture Typing:

- 1. Touch the location where you want to type to open the keyboard.
- 2. Slide your finger slowly across the letters of the word you want to input.
- 3. Release your finger when the word you want is displayed in the floating preview or in the middle of the suggestion strip. To select one of the words in the suggestion strip, touch it.

If the word you want isn't shown while using Gesture Typing, you can type it out manually. If you gesture a word and want to change it, touch the word to see other choices in the suggestion strip.

Tip: If there are letters you want to emphasize - for instance, if the keyboard displays a similar word instead of the one you want - hover over it slightly longer before moving on to the next letter.

## Use Gesture Typing without the space bar

When you use Gesture Typing, there's no need to use the space bar-just continue to slide your finger across the letters you want to input, then lift your finger to start the next word.

## **Turn off Gesture Typing**

Gesture Typing is on by default. To turn it off, go to Settings > Language & input > Keyboard & input methods > Google Keyboard. Then touch Settings > Gesture typing > Enable gesture typing

# **Google Maps Navigation**

From Wikipedia, the free encyclopedia

Google Maps Navigation is [a mobile application](http://en.wikipedia.org/wiki/Mobile_app) that comes as a feature of the [Google Maps for Mobile](http://en.wikipedia.org/wiki/Google_Maps#Google_Maps_for_Mobile) application for [Android](http://en.wikipedia.org/wiki/Android_(operating_system)) and [iPhone,](http://en.wikipedia.org/wiki/IPhone) developed b[y Google.](http://en.wikipedia.org/wiki/Google) The application uses a[n Internet connection](http://en.wikipedia.org/wiki/Internet_connection) to [a GPS](http://en.wikipedia.org/wiki/GPS) navigation system for turn-by-turn voice-guided instructions on how to arrive at a given destination. This application is only available for Android devices. The application requires connection to Internet data (e.g[. 3G,](http://en.wikipedia.org/wiki/3G) [4G,](http://en.wikipedia.org/wiki/4G) [WiFi,](http://en.wikipedia.org/wiki/WiFi) etc.) and normally uses a GPS satellite connection to determine its location. A user can enter a destination into the application, which will plot a path to it. The app displays the user's progress along the route and issues instructions for each turn. The application'[s beta release](http://en.wikipedia.org/wiki/Beta_release) was released on October 28, 2009, accompanying the release o[f Google Android OS 2.0 \(Éclair\)](http://en.wikipedia.org/wiki/Eclair_(operating_system))

# **Features**

# **Search[\[edit](http://en.wikipedia.org/w/index.php?title=Google_Maps_Navigation&action=edit§ion=3)]**

Instead of searching for an address or a street name, the application can also search by name, for example guide the user to a nearby restaurant by being given the name of the restaurant. The application can also take phrases such as "a place with burgers" and suggest nearby destinations that match the phrase.<sup>[6]</sup> The application can receive a voice input instead of typing the destination on the device.

# **Multiple Views**

- **[Traffic](http://en.wikipedia.org/wiki/Google_Traffic):** The application'[s traffic congestion map](http://en.wikipedia.org/wiki/Traffic_congestion_map) shows the route marks with different colours based on the current traffic along the route. The traffic is measured by data from local road services such as highway cameras, as well as speed and location information from other Android devices that are accessing Google Maps for Mobile.<sup>[\[7\]](http://en.wikipedia.org/wiki/Google_Maps_Navigation#cite_note-7)</sup>
- **Satellite:** The application displays a route from a bird's eye view using Google's satellite imagery.
- **Street:** The [Google Street View](http://en.wikipedia.org/wiki/Google_Street_View) feature displays a route from first-person view as which automatically changes as the user travels along the route.

# **Car Dock Mode**

Users can dock their Android device in a car using a special car dock for the device (which may or may not come with the device). Once docked, the device will enter this mode, enabling for easier access to the navigation features at an arm's length.

# **Walking & Transit**

The application provides voice navigation for walking and transit directions. The transit directions are available in 400 cities around the world.

# **Offline Guidance**

Once the user has searched for a destination, the map will cache along the intended route. Note that the application requires an Internet connection to search for the route, but once a route has been found, the user no longer requires an Internet connection as the route is temporarily saved onto the device.

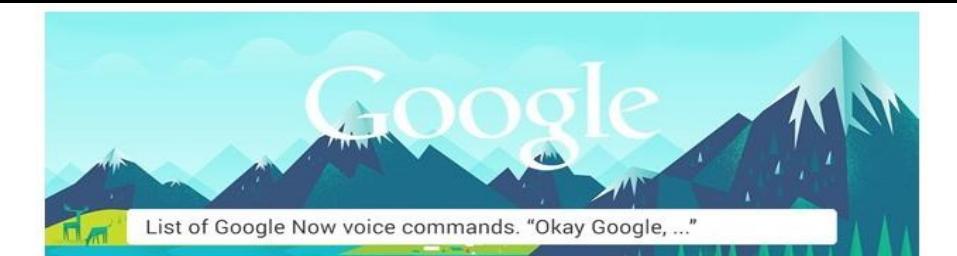

### **General Commands**

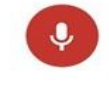

"Search for [chicken recipes]?" "Say [how are you] in [Spanish]?" "What is [Schrodinger's cat]?" "Who invented [the internet]?" "What is the meaning of [life]?"

"Who is married to [Ben Affleck]?" "Stock price of [Apple]" "Author of [Game of Thrones]" "How old is [Michael Jordan]?" "Post to Google+ [feeling great]"

### Notes & Reminders

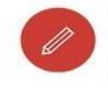

"Remind me to [buy milk] at [5 PM]" "Remind me [when I get / next time I'm at] [home / work / other location] [to send an email to John]" "Wake me up in [5 hours]" "Note to self: [I parked my car in section D]" "Set alarm for [8 PM]"

### Time & Date

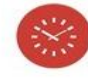

"What time is it in [Tokyo]?" "When is the sunset [in Chicago (optional)]" "What is the time zone of [Berlin]" "Time at home" "Create a calendar event: [Dinner in New York] [Saturday at 8 PM]"

### Communication

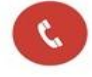

"Call [Daniel]" "Send [email] to Daniel, [Subject: Meeting], [Message: Will be there in 5]" "Send [SMS] to Philipp mobile, don't forget to buy milk" "[Contact name]"

 $\mathbb{C}$ 

 $<sup>o</sup>$ </sup>

 $\odot$ 

 $\leftrightarrow$ 

### Weather

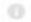

0

 $\circ$ 

"Weather" "Is it going to rain [tomorrow / Monday]" "What's the weather in [Boston]?" "How's the weather in [Portland] on [Wednesday] going to be?"

## Maps & Navigation

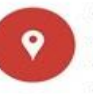

"Map of [Flagstaff]" "Show me the nearby [restaurant] on map" "Navigate to [Munich] on car" "How far is [Berlin] from [Munich]?" "Directions to [address / business name / other destination]"

# **Conversions & Calculations**

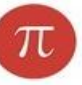

"What is the tip for [125] dollars?" "Convert [currency / length ...] to [currency / length ...]" "How much is [18] times [48]?" "What is [45] percent of [350]?" "Square root of [81]" "..... equals"

### Sports

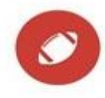

"How are [the New York Yankees] doing?" "When is the next [Los Angeles Lakers] game?" "Show me the [Premier League] table" "Did [Bayern Munich] win their last game?"

### Flight Information

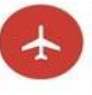

"Flight [AA 125]?" "Flight status of [AA 125]" "Has [LH 210] landed?" "When will [AA 120] land / depart?" 0

 $\odot$ 

# Web Browsing

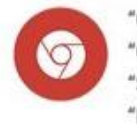

"Go to [Huffington Post]?" "Open [xda.com]" "Show me [android.com]" "Browse to [reddit.com]"

# Entertainment

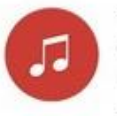

"Listen to / play [Intro] by [The XX]?" "YouTube [fail compilation]?" "Who acted in [Ocean's 11]?" "Who is the producer of [Gladiator]?"

"When was [Alien] released?" "Runtime of [Avatar]" "Listen to TV" "What's this song?"

 $\circ$ 

O.

 $\circ$ 

# Easter Eggs

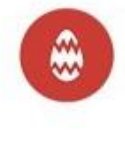

"Do a barrel roll" "What's the loneliest number?" "Make me a sandwich!" "When am I?" "Okay Jarvis, ..." (Instead of "Okay Google, ...") "Who are you?" "How much wood could a woodchuck chuck if a woodchuck could chuck wood." "Beam me up, Scotty!"

More

 $\dot{\tilde{z}}$  :